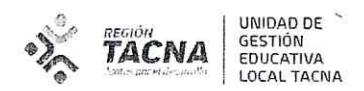

"Año del Fortalecimiento de la Soberanía Nacional"

Tacna 1 7 ABR, 2022

#### OFICIO MÚLTIPLE N° 045 -2022-AGP-UGEL.T-DRET-GOB.REG.TACNA

#### SEÑOR(A)

DIRECTORES DE INSTITUCIONES EDUCATIVAS PÚBLICAS Y PRIVADAS DE LA EBR

PRESENTE. -

**ASUNTO** : REGISTRAR A LOS ESTUDIANTES CON DISCAPACIDAD PARA LAS EVALUACIONES NACIONALES DE LOGROS DE APRENDIZAJE 2022.

**REFERENCIA** : OFICIO N°1162-2022-DGP-DRET/GOB.REG.TACNA

Tengo el agrado de dirigirme a usted, para saludarlo (a) cordialmente y a la vez informarle que la Oficina de Medición de Aprendizajes , considerando el artículo N°02 de la R.M N° 074-2022-MINEDU, que dispone que los Directores de Instituciones Educativas Públicas y Privadas de la Educación Básica Regular seleccionadas en la Muestra de Evaluación Muestral 2022, reporten al Ministerio de Educación hasta el 30 de junio del presente año, información sobre los estudiantes matriculados en el grado a evaluar (2do,4to, 6to primaria y 2do de secundaria) que presentan necesidades educativas especiales asociadas a discapacidad.

Por lo mencionado se debe registrar a través del portal de la UMC umc.minedu.gob.pe/discapacidad, garantizando así la participación de los estudiantes con discapacidad en las evaluaciones de logros de aprendizaje que se desarrollaran en todo el ámbito nacional para el presente año, se debe identificar las características de los estudiantes y los recursos que necesitan para su participación en las evaluaciones en las mismas condiciones que los demás estudiantes.

Sin otro particular es propicia la ocasión para expresarle mi consideración y estima personal.

Atentamente,

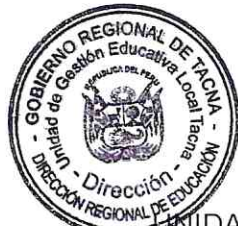

**GOBIERNO REGIONAL DE TACNA** 

PROF. DINA LUZ QUISPE CHIPANA DAD DE GESTIÓN EDUCATIVA LOCAL-TACNA DIRECTOR (E)

DLQCH/D-UGEL T. DLGCHID-USEL I.<br>KPC/EBE<br>C.C ARCHIVO<br>ADJUNTO<br>GUIA PARA EL REGISTRO

> AVENIDA JORGE BASADRE Nº 415 (EX CIRCUNVALACIÓN) TELEFONO 052-412212 WWW.ugeltacna.gob.pe Tacna - Perú

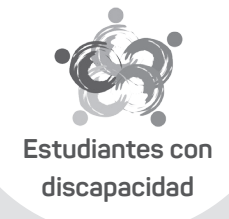

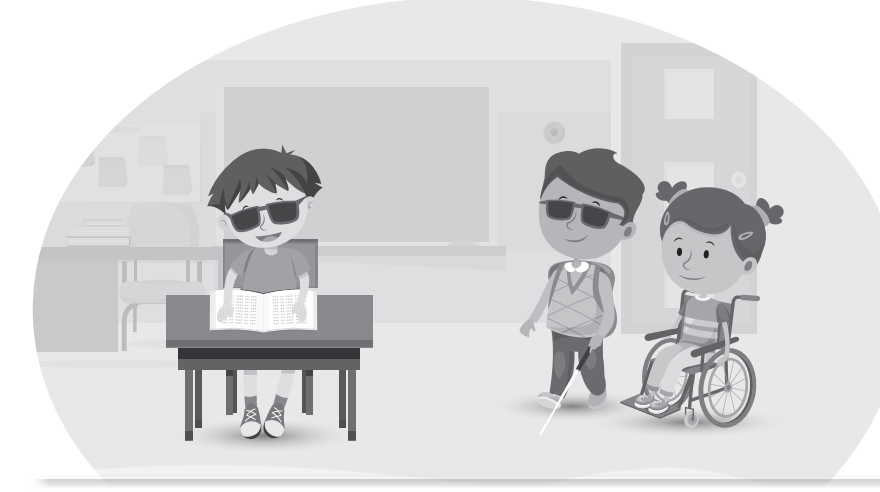

# Guía R-NEE

## Guía para asegurar la inclusión en las evaluaciones estandarizadas

### Director(a):

Es su responsabilidad funcional garantizar la participación de todos sus estudiantes en las evaluaciones estandarizadas de logros de aprendizaje del Minedu. Por tanto, registre en el plazo establecido toda la información aquí requerida.

### Índice: Página Introducción 02 Objetivo del registro 02 Ajustes en las evaluaciones estandarizadas de logros de aprendizaje 02 Proceso de registro 05

#### Página

- Mecanismos de apoyo 13
- Anexos
	- Fichas de apoyo para el registro (por tipo de discapacidad) 14 Recursos y apoyos 21
	- Glosario de términos 23

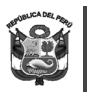

## **2** Introducción

La Ley General de Educación – Ley  $N^{\circ}$  28044 reconoce que la educación es un derecho universal y debe ser garantizado para todas las personas, sin distinción alguna. Este derecho constitucional garantiza, además, que las personas con discapacidad puedan acceder a una educación de calidad en las mismas condiciones que cualquier otro estudiante1 . Es así que, desde el año 2005², la inclusión educativa es política de estado a fin de favorecer el respeto por la diversidad humana desde la escuela.

En esa misma línea, el Ministerio de Educación viene sumando esfuerzos para garantizar que todos los estudiantes con discapacidad participen en las evaluaciones estandarizadas de logros de aprendizaje de estudiantes.

Así también, el Plan Nacional de Derechos Humanos 2018-2021 señala que para garantizar el acceso a servicios educativos de calidad se deberá contar con el indicador de participación de estudiantes con discapacidad en las evaluaciones nacionales de logros de aprendizaje.

Para ello se requiere la implementación de un sistema de reporte de información que permita recoger y sistematizar información complementaria sobre los estudiantes que presentan discapacidad, en adelante Registro de estudiantes con discapacidad (R-NEE).

Recuerde que todas las acciones que se realicen deben estar orientadas hacia el cumplimiento de las disposiciones normativas vigentes del Minedu y a las normativas y recomendaciones emitidas por el Poder Ejecutivo en el marco de la prevención de la transmisión del COVID-19.

## Objetivo del Registro de estudiantes con discapacidad (R-NEE)

Contar con información oportuna y veraz acerca de los estudiantes con discapacidad, que permita conocer y proveer los **ajustes, los recursos y los materiales** para su adecuada participación en las evaluaciones de logros de aprendizaje organizadas por el Minedu.

Para cumplir este objetivo se ha elaborado esta guía y se ha desarrollado el sistema R-NEE.

#### Este documento:

- Presenta detalladamente el proceso para organizar y recoger la información acerca de los estudiantes con discapacidad, de los grados a evaluar.
- Explica el procedimiento para el registro oportuno, vía internet, de la información de los estudiantes con discapacidad en el sistema R-NEE.
- Presenta los mecanismos de soporte y consulta que permitirán cumplir con esta actividad.

### tit Ajustes en las Evaluaciones Estandarizadas de Logros de Aprendizaje 2022

Para el Registro de estudiantes con discapacidad de este año se dispone que los directores de las instituciones educativas públicas y privadas de la Educación Básica Regular reporten información de los estudiantes con discapacidad de los siguientes grados:

Ley General de la Persona con Discapacidad – Ley N° 29973. Art. 8, Art. 35 y Art. 37.

<sup>2</sup> Ministerio de Educación (2005). "Plan Nacional de Educación para Todos, 2005-2015". Aprobado mediante RM N° 0592-2005-ED, el 23 de setiembre 2005.

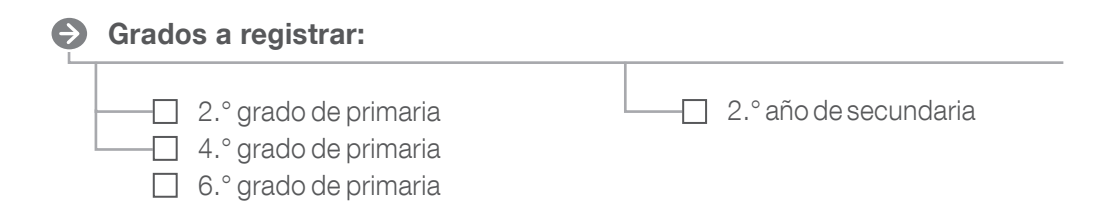

El Minedu viene desarrollando acomodaciones, modificaciones y protocolos que permitirán que todos los estudiantes con discapacidad incluidos en los grados programados para evaluar cuenten con las condiciones que faciliten su participación en las evaluaciones en igualdad de condiciones. A continuación, se resumen las adaptaciones según los tipos de discapacidad a registrar en el R-NEE:

### A Acomodaciones por tipo de discapacidad

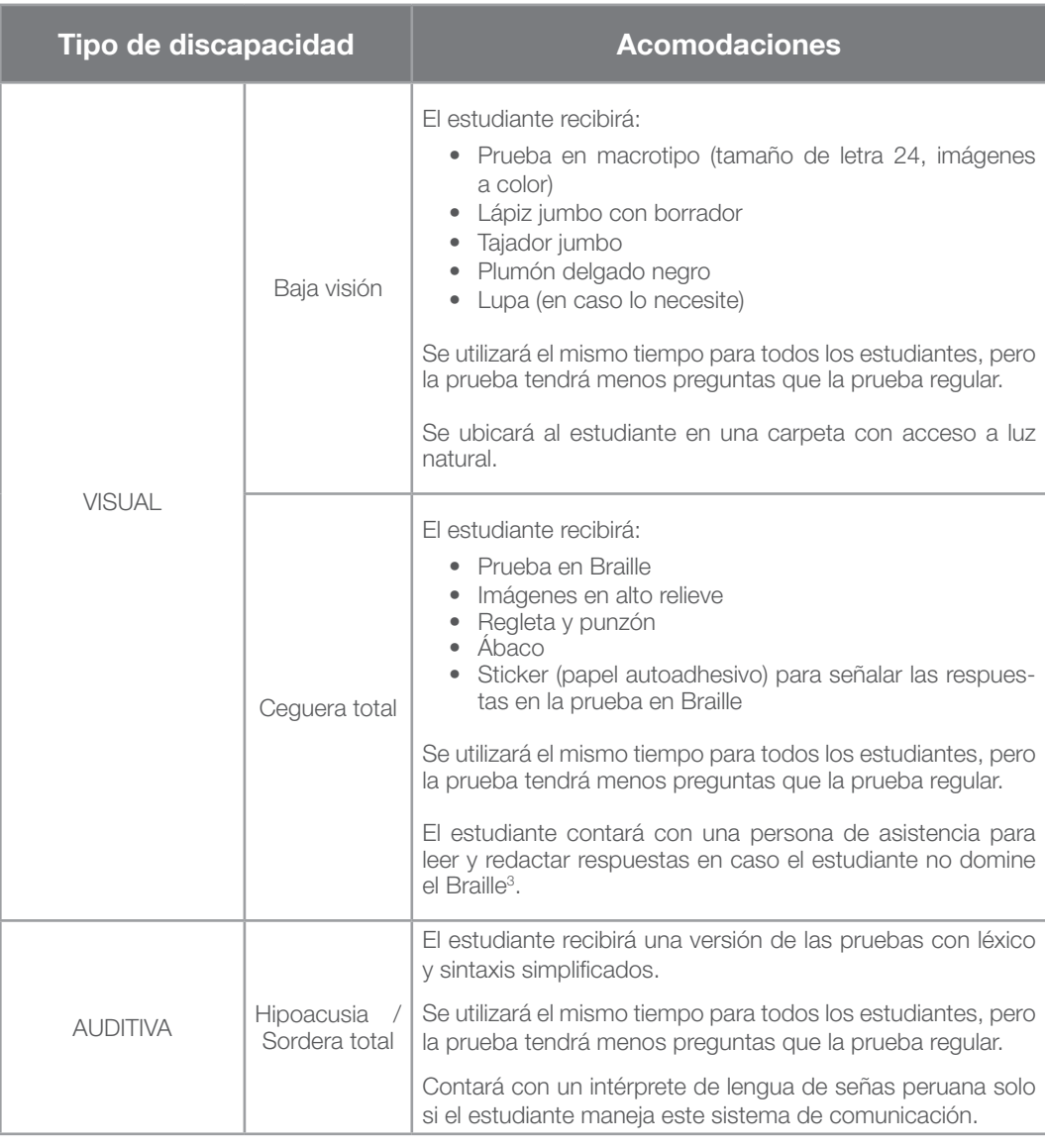

3 En caso se haya declarado en R-NEE que el estudiante no domina el sistema Braille.

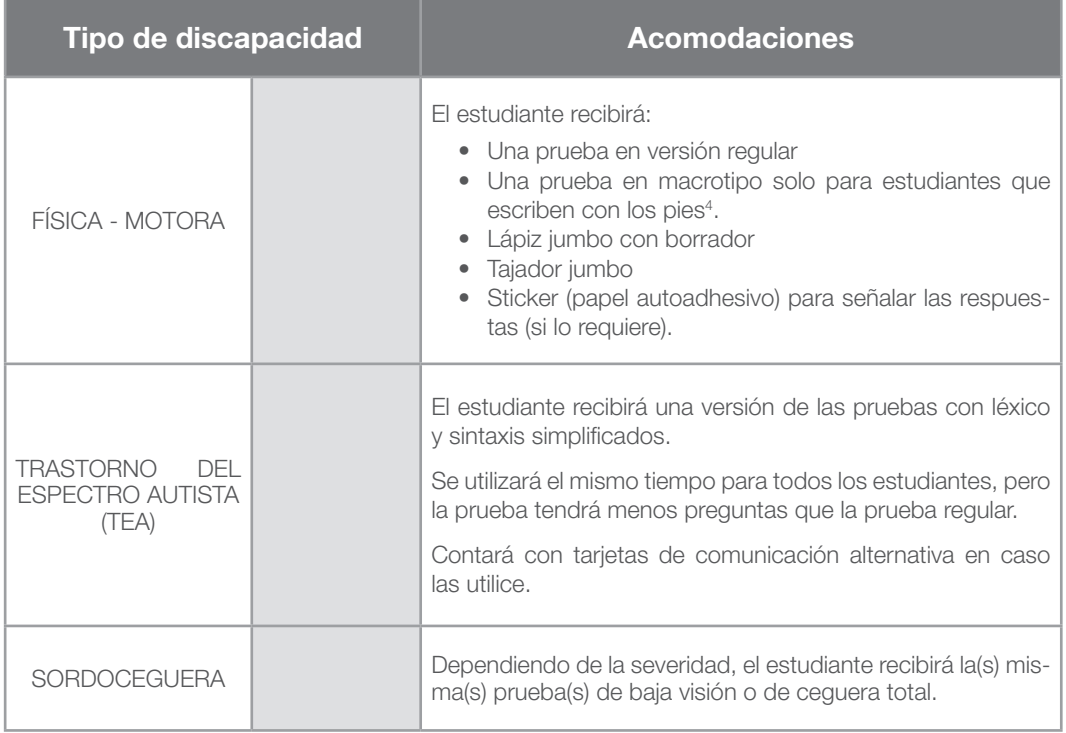

### ▲ Modificaciones por tipo de discapacidad

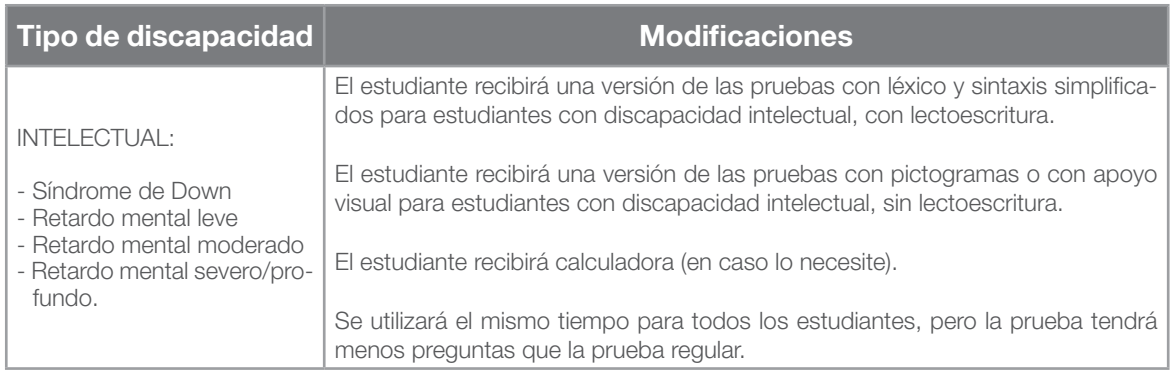

Cada estudiante, según su tipo de discapacidad, contará con un aplicador de apoyo durante el desarrollo de la evaluación. Este aplicador se encargará de asegurar que se generen las condiciones óptimas para cada estudiante.

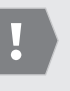

Para mayor información sobre las evaluaciones y los ajustes lo invitamos a consultar la sección de discapacidad de la página web de la Oficina de Medición de la Calidad de los Aprendizajes (UMC)

http://umc.minedu.gob.pe/discapacidad/

<sup>4</sup> En caso se haya declarado en R-NEE que lo requiere.

## Sistema de registro R-NEE

Es un sistema en donde se registra la información de las características individuales de los estudiantes con discapacidad para determinar las acomodaciones y/o modificaciones correspondientes en las evaluaciones de logros de aprendizaje.

Es responsabilidad del director de la IE completar esta información o designar a un encargado para esta tarea.

> *Pantalla de acceso al sistema de registro.*

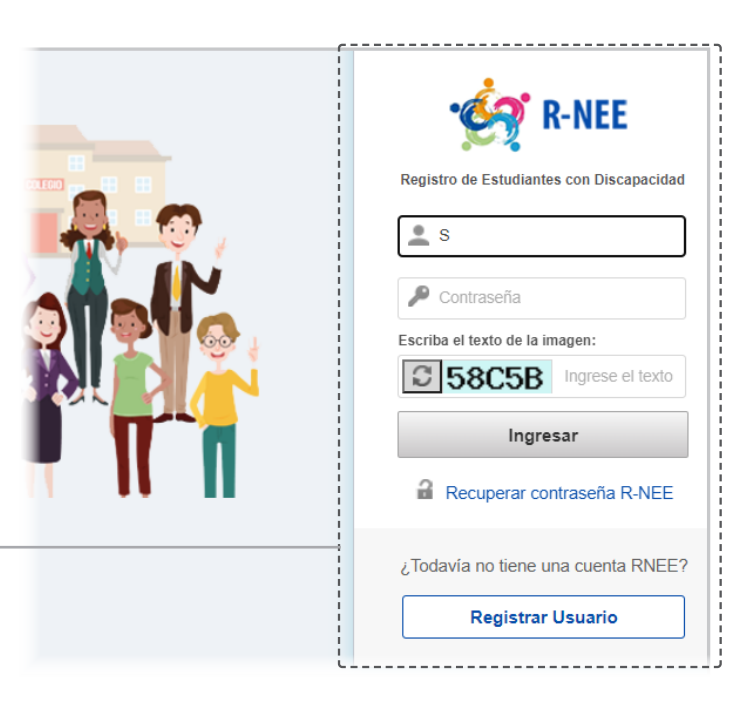

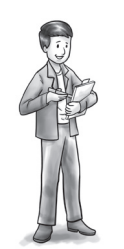

Tendrá hasta el 30 de junio para completar el registro.

Plazo **North Los Angles** Solo los estudiantes registrados de acuerdo a los procedimientos de esta guía, y ratificados durante la etapa de validación, recibirán acomodaciones y recursos en la evaluación.

> Los estudiantes registrados con algún tipo de discapacidad que no corresponda a las que atiende el R-NEE participarán bajo los procedimientos regulares.

## $\oslash$  Proceso de registro

El proceso de registro consta de cuatro etapas y se realizará a través del sistema R-NEE al que se podrá acceder a través de la página web del Ministerio de Educación.

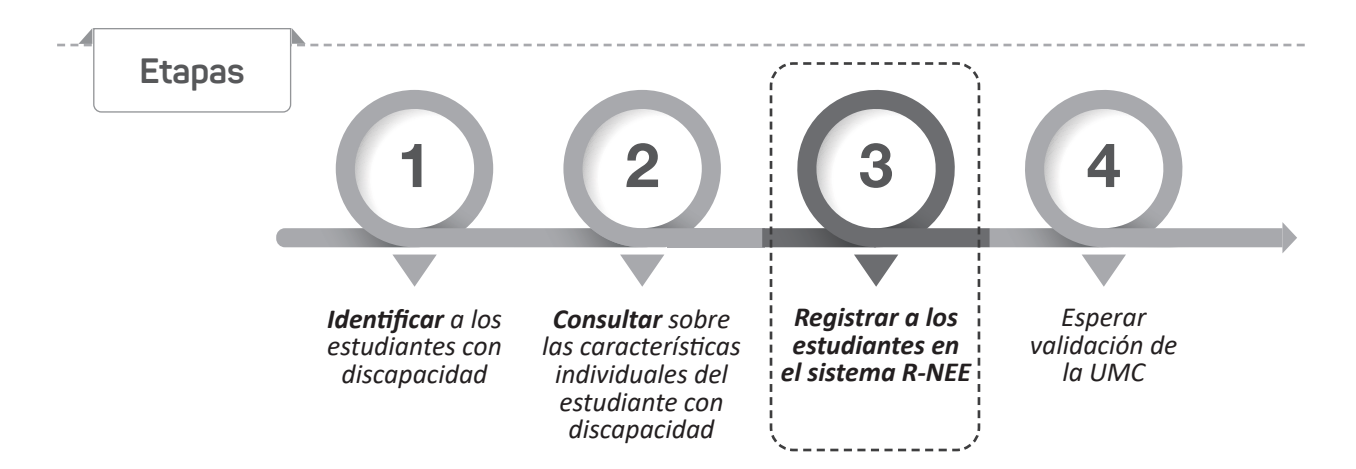

### Et<sup>a</sup>pa

1

### Identificar a los estudiantes con discapacidad

Si bien la IE cuenta con la información sobre discapacidad de sus estudiantes provista durante el proceso de matrícula y aquella reportada en el SIAGIE, consulte a los docentes de las secciones de los grados focalizados para las evaluaciones por la presencia de algún otro estudiante con discapacidad según los tipos de discapacidad contempladas en esta guía.

A continuación, verifique si el tipo de discapacidad del estudiante requiere de un documento de sustento, como Certificado de Discapacidad<sup>5</sup> o Carné/resolución de Conadis o Certificado Médico Institucional o Informe psicológico institucional:

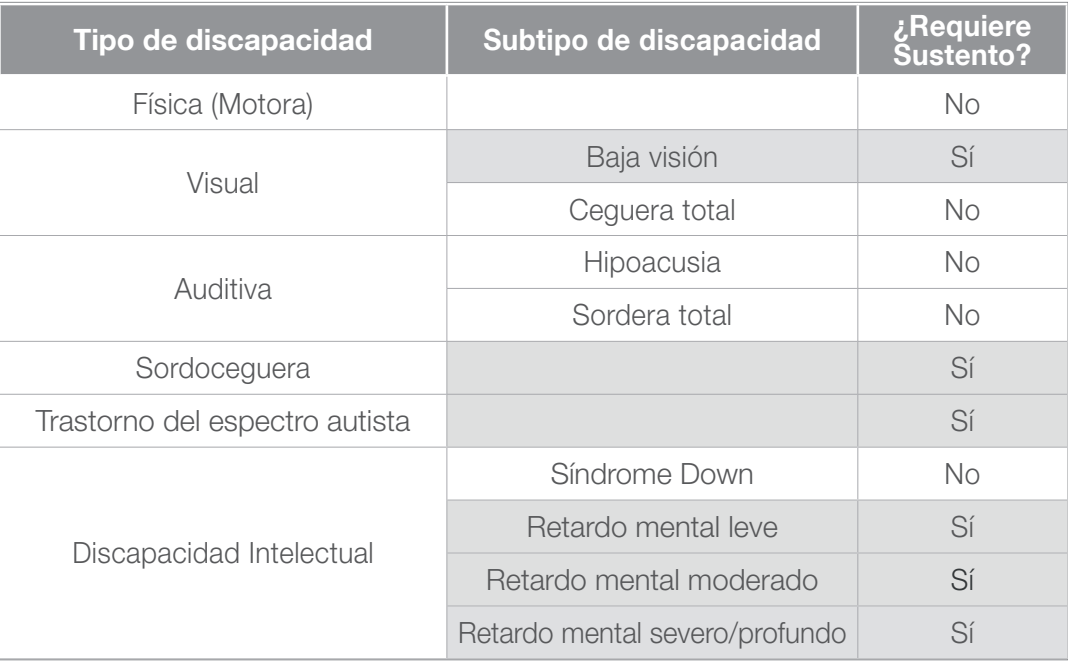

### Et<sup>a</sup>pa

2

### Consultar sobre las características de los estudiantes

Identifique las personas con quienes podrá realizar la consulta de las características del estudiante con discapacidad. Considere las siguientes **personas de apovo**:

- Docente de aula o docente tutor
- □ Padre, madre o representante familiar
- **Profesional del equipo SAANEE**
- □ Psicólogo de la IE
- Representante del Comité de Tutoría

Este certificado es el "instrumento médico legal que acredita la condición de persona con discapacidad. Es otorgado por los establecimientos de salud del Ministerio de Salud, Ministerio de Defensa, Ministerio del interior, Seguro Social de Salud – EsSalud, INPE y privados autorizados. (Ver: NTS N° 127-MINSA/2016/ DGIESP, pág. 3). Es expedido por un médico rehabilitador, por un médico relacionado a la discapacidad o por un médico cirujano certificado para tal fin (inciso 4.2). Tanto su evaluación como certificación son gratuitas por única vez (inciso 4.7).

Para cualquiera de los tipos de discapacidad, el docente o representante familiar del estudiante suelen ser quienes proporcionan información más precisa de las características individuales de los estudiantes con discapacidad.

Según la normativa vigente, el Servicio de Apoyo y Asesoramiento a las Necesidades Educativas Especiales (SAANEE) de su jurisdicción tiene la responsabilidad de acompañar en el proceso de inclusión educativa a los estudiantes con discapacidad.

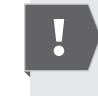

Si no conoce qué SAANEE hay en su jurisdicción, solicite al especialista de UGEL establecer este contacto.

Para completar la información del estudiante, considerar el siguiente flujograma:

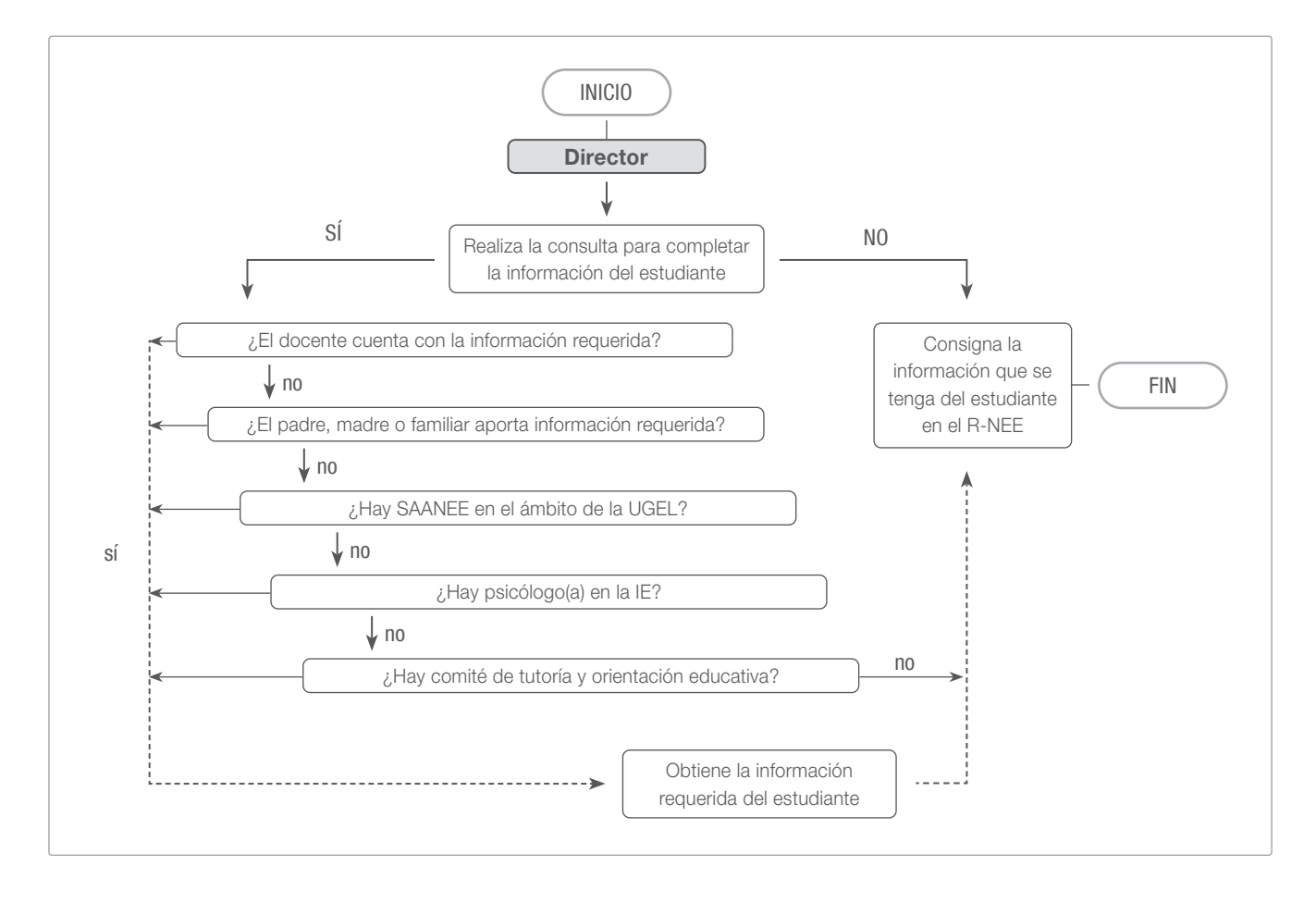

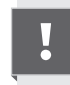

Usted puede realizar la consulta con las personas que considere pertinente. Puede ser más de una persona de apoyo.

Si no puede realizar esta consulta y no cuenta con la información, indicar NO para todos los casos y finalice el registro del estudiante.

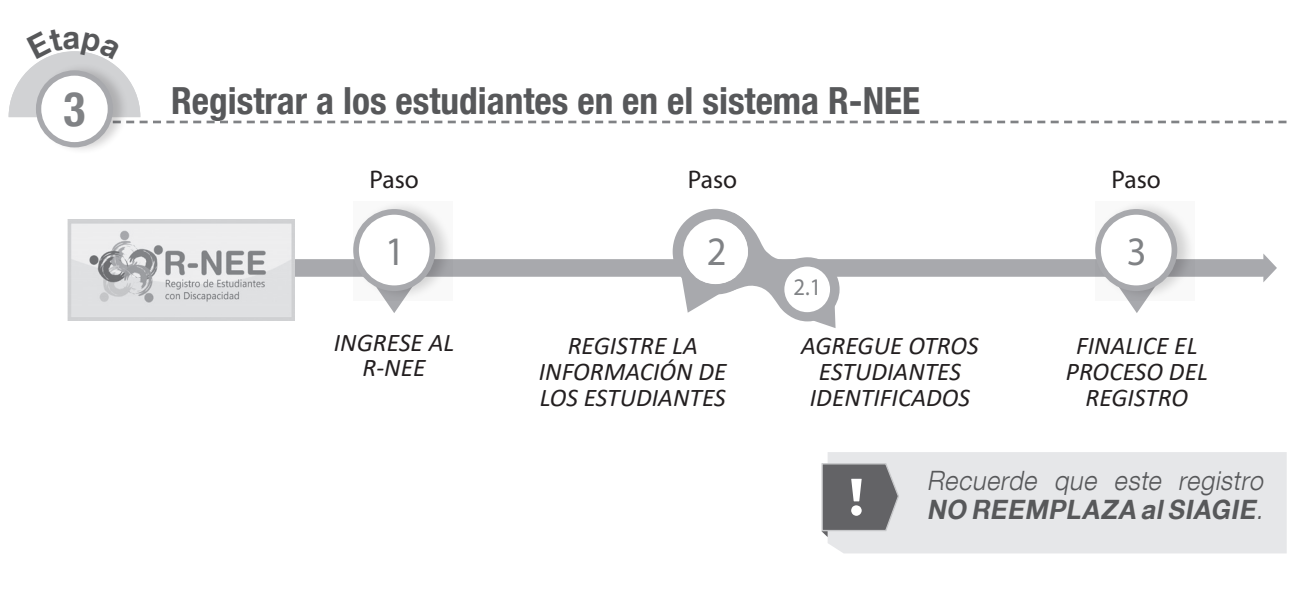

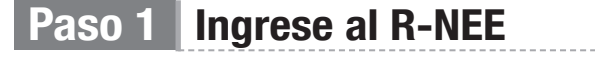

- 1. Ingrese a umc.minedu.gob.pe/discapacidad y haga clic en el logo
- 2. Si se registró anteriormente, inicie la sesión utilizando su usuario y contraseña.
- **10'** mer a **10' aprox. 60' 30' 60'** 3. Si es su primer acceso, seleccione la opción registrar usuario:
	- *Presentación*  de SIAGIE. *y entrega de*  Utilice su usuario y contraseña de rol director
	- *de las indicaciones instrumentos Matemática* Complete los datos de verificación y de *y materiales* contacto solicitados. Tome nota de la nueva **Paso Paso 2 Paso 3 Paso 4 Paso 5 Paso 6 Paso 7** contraseña generada para este sistema.
	- □ Revise su correo electrónico y haga clic en el link enviado (no olvide revisar la carpeta spam o correo no deseado).

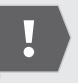

Si se registró pero no recuerda su contraseña, seleccione la opción recuperar contraseña R-NEE.

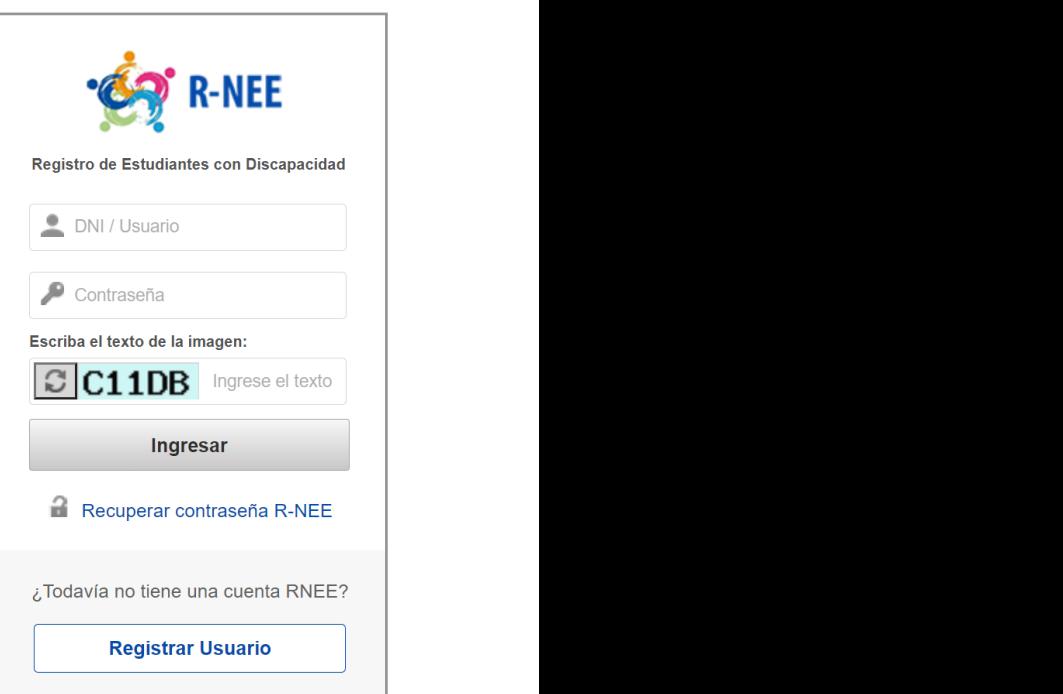

### Paso 2 Registre la información de los estudiantes

Aparecerán los datos de la IE y el listado de estudiantes con discapacidad reportados en el SIAGIE de los grados focalizados.

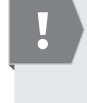

Si su IE NO tiene estudiantes con discapacidad, igualmente deberá ingresar para reportar que no tiene estudiantes con estas características y hacer clic en "enviar registro".

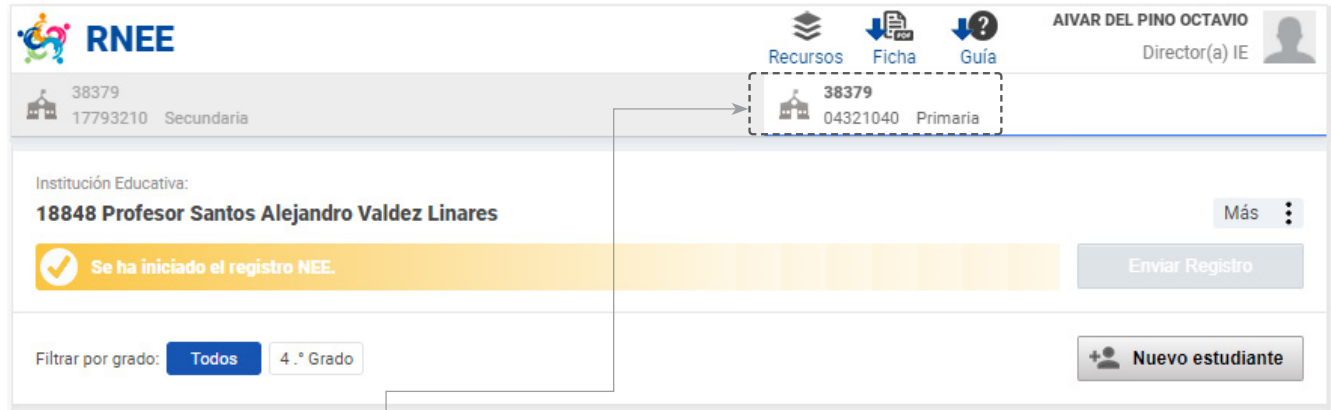

- 1. Verifique que el **código modular** corresponda al nivel.
- 2. A continuación, verifique y complete los siguientes campos:
	- Si el estudiante pertenece a la IE
	- Si tiene alguna discapacidad
	- El grado, sección y turno al que asiste
	- La modalidad de estudios: presencial, semipresencial, virtual
	- Los días que asiste a la IE (presencial, semipresencial) o que se conecta por internet (virtual)
	- El dispositivo que tiene para uso académico y si lo usa de forma autónoma
- 3. Luego, haga clic en el **botón editar**. Le aparecerá en pantalla la ficha de registro virtual del tipo de discapacidad a completar (ver página 10).
- 4. Complete una ficha de registro virtual por cada tipo de discapacidad que tenga el estudiante.

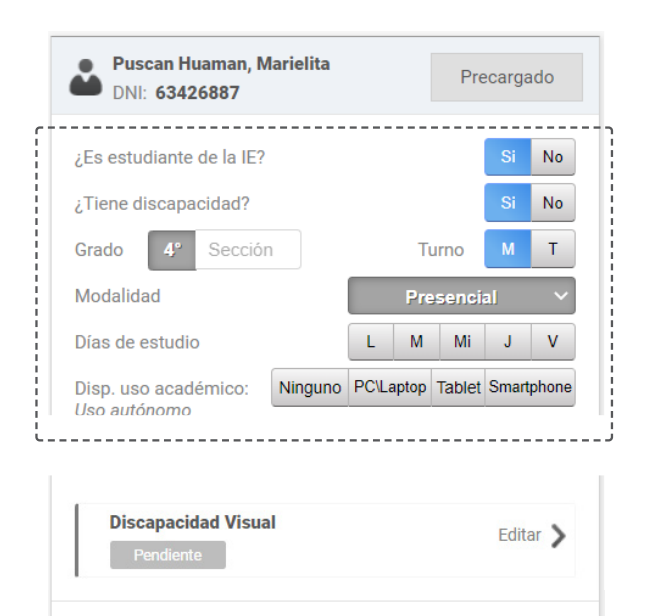

+ Agregar discapacidad

### $\triangle$  ¿Cómo es y cómo se completa la ficha de registro virtual?<sup>6</sup>

- En la **primera sección** se muestran los datos del estudiante y el tipo de discapacidad registrada; verifique la información antes de continuar con el registro. También se muestra la lista desplegable del subtipo de discapacidad a seleccionar, según corresponda.
- En la segunda sección se muestran los descriptores (preguntas) que permitirán definir qué tipo de ajustes le corresponderán al estudiante durante la evaluación. También hay un campo de observaciones para describir brevemente las características relevantes de aprendizaje del estudiante.
- En la tercera sección se debe indicar si se realizó o no la consulta con alguna(s) de las personas de apoyo referidas en esta guía acerca de la información brindada del estudiante. Responda haciendo clic en el botón "Sí" o "No".
- En la cuarta sección se muestra el botón para adjuntar los documentos de sustento, en caso sean necesarios.

6 Previo al registro virtual, puede considerar el uso de los documentos que se muestran en el Anexo 1.

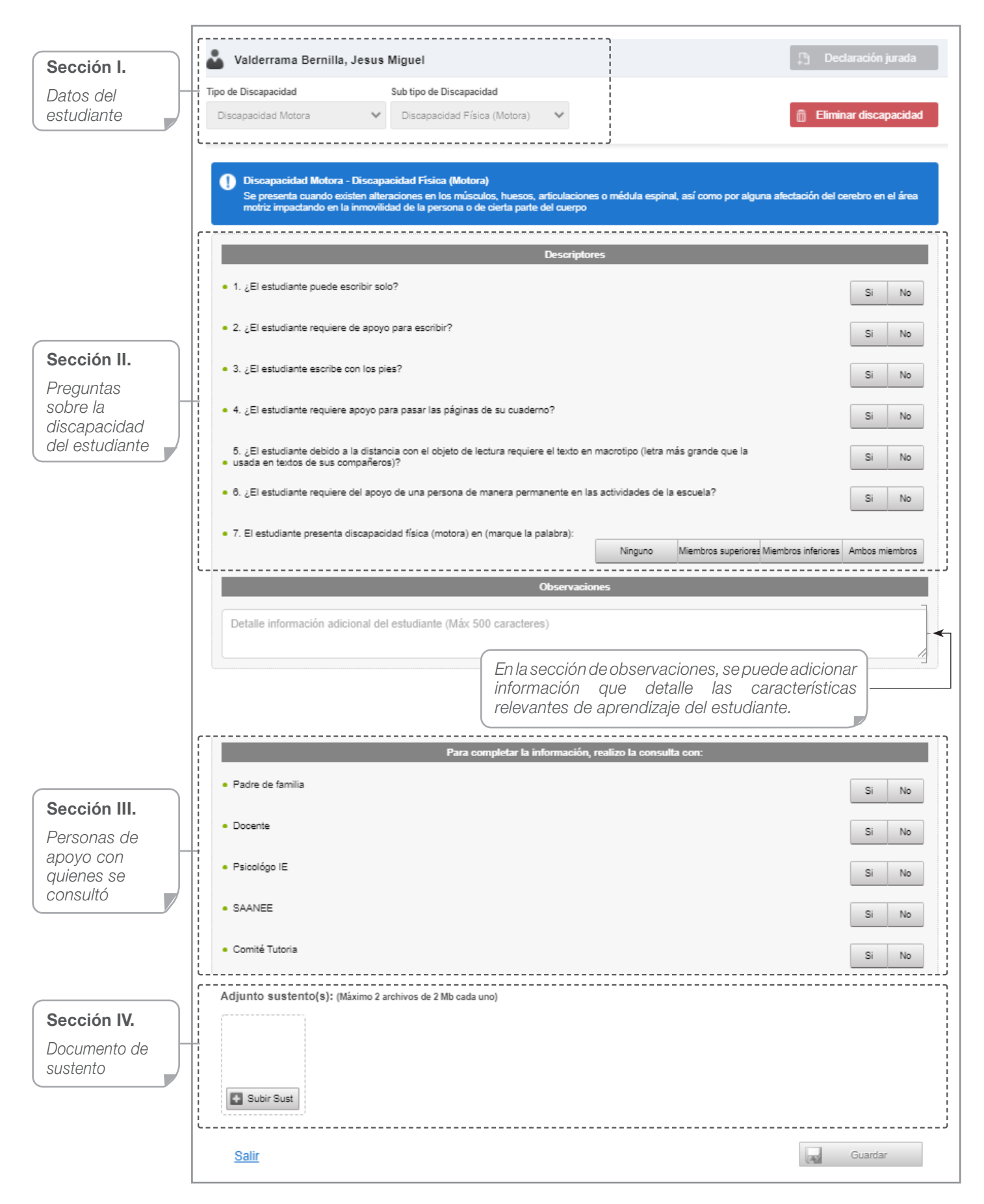

Los documentos de sustento, escaneados o fotografiados, deben ser nítidos y guardados en formato pdf. o jpg. Los archivos adjuntos deben tener por nombre el número de DNI del estudiante, por ejemplo:

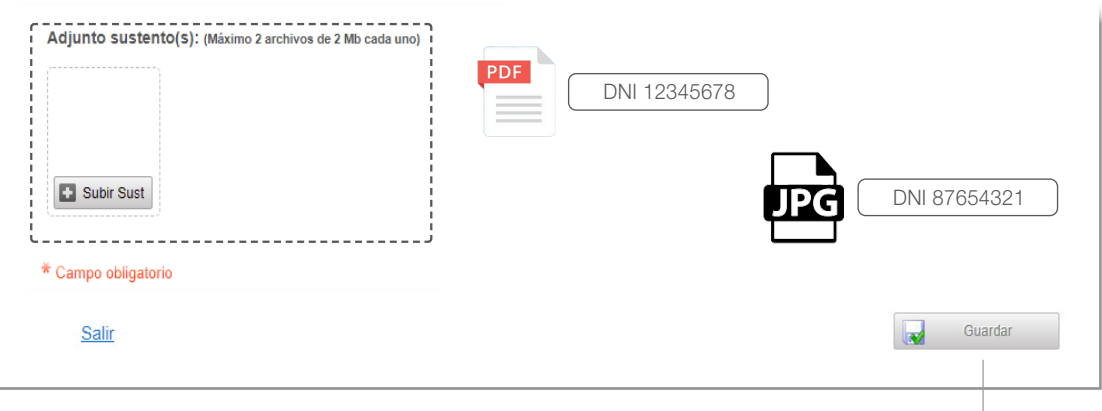

Luego de completar la ficha de registro virtual, haga clic en el botón guardar.

Si tuviera más estudiantes, realice los mismos pasos.

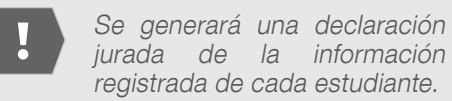

### Paso 2.1 Agregue más estudiantes con discapacidad

Si hubiera estudiantes con discapacidad en su IE que no aparecen en la lista, puede agregarlos. Para ello, haga clic en el botón nuevo estudiante, complete la información solicitada y siga con los pasos anteriores.

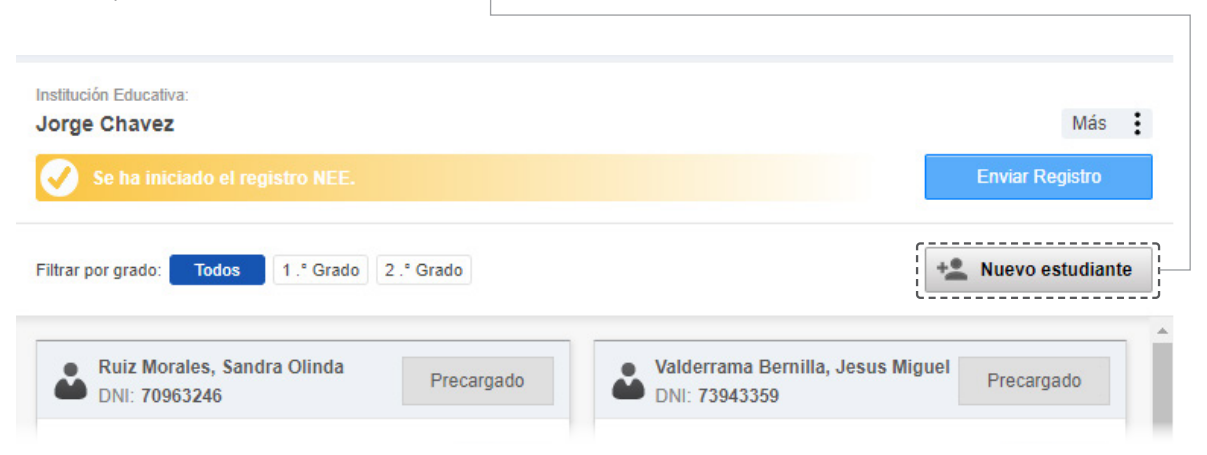

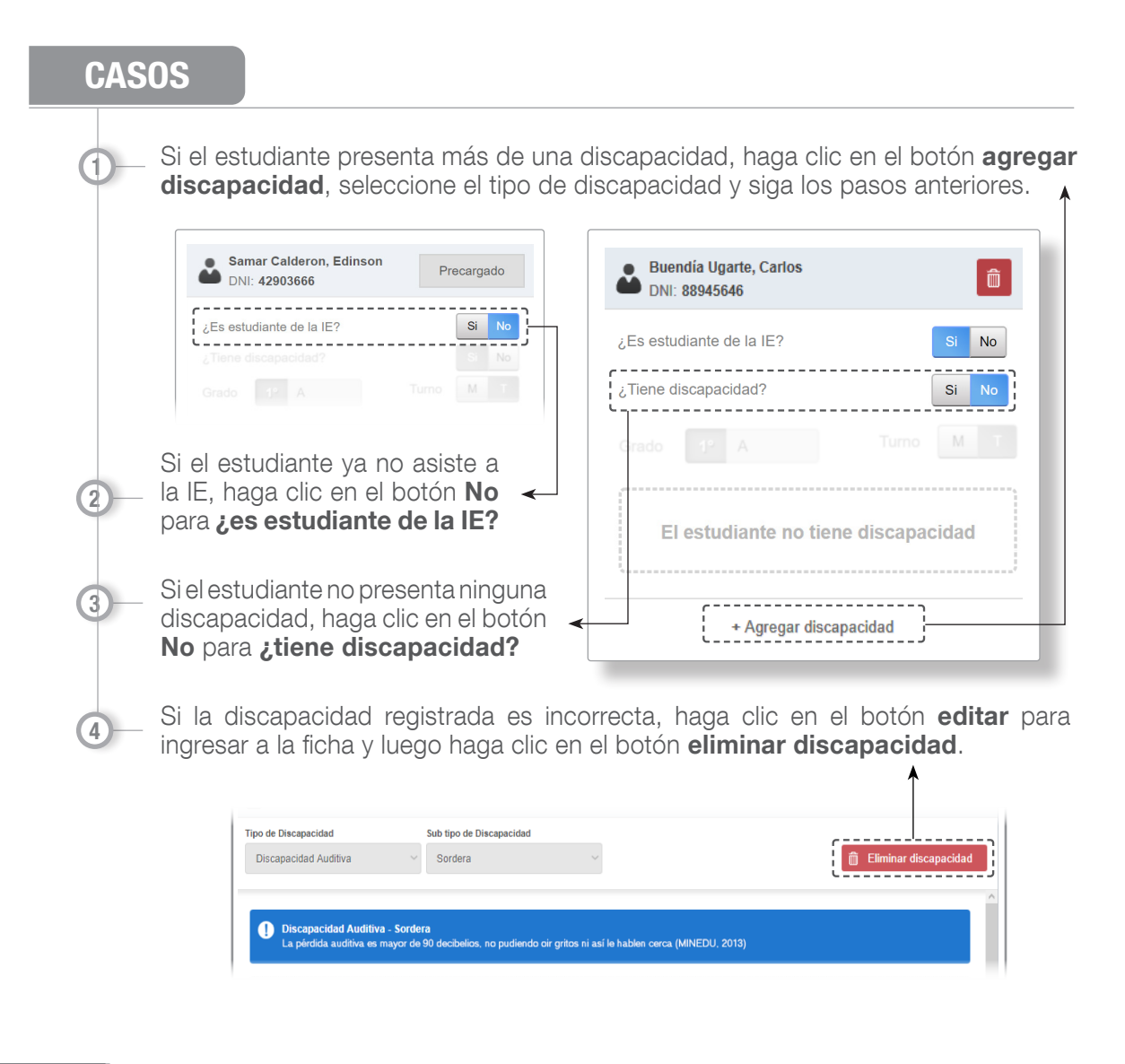

### Paso 3 Finalice el proceso del registro

Una vez que haya terminado de registrar a todos sus estudiantes con discapacidad haga clic en el botón enviar registro.

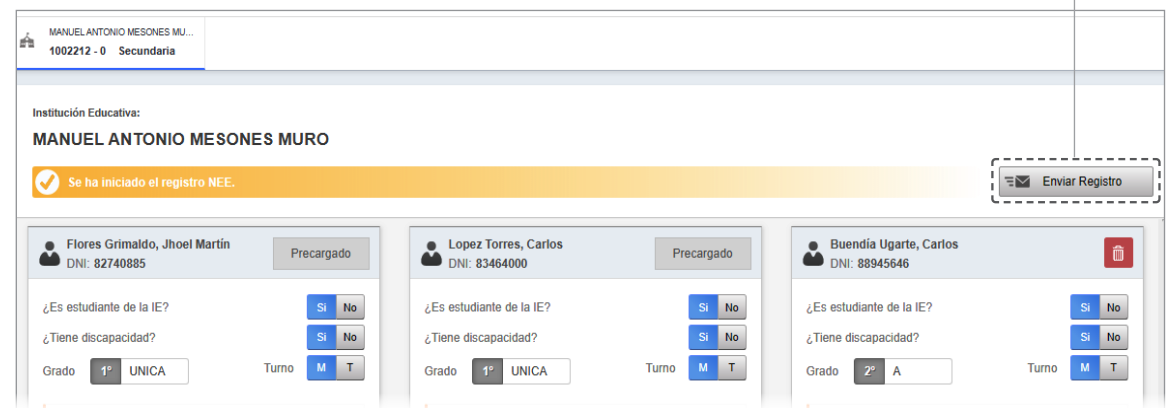

En ese momento aparecerá el siguiente mensaje:

"Muchas gracias director(a), Ud. ha terminado la etapa de registro, recuerde que la información remitida tiene carácter de declaración jurada y se realizará un proceso de validación de la misma. Le solicitamos revisar regularmente su correo electrónico, pues posiblemente se remitan consultas sobre algún estudiante. Saludos cordiales".

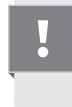

El R-NEE solo estará habilitado para registrar estudiantes hasta el 30 de junio. Luego de esa fecha no podrá incorporar más estudiantes o hacer cambios.

#### Etapa

4

### Validación de la información registrada

Esta etapa consiste en la revisión de la información que Ud. ha registrado en el R-NEE. Para ello un equipo de la UMC revisará la información reportada por cada estudiante y, si se requiere, los documentos de sustento.

La **etapa de validación** se realizará en paralelo al registro **hasta el 30 de junio**. Es decir, a medida que Ud. complete la información de un estudiante se procederá a su validación.

En caso se encuentren inconsistencias, omisiones o dudas se asignará el estado "observado" a la discapacidad del estudiante registrado; además, se le comunicará el motivo por correo electrónico para la rectificación correspondiente.

Usted puede ver el estado de registro de cada uno de sus estudiantes en el sistema R-NEE:

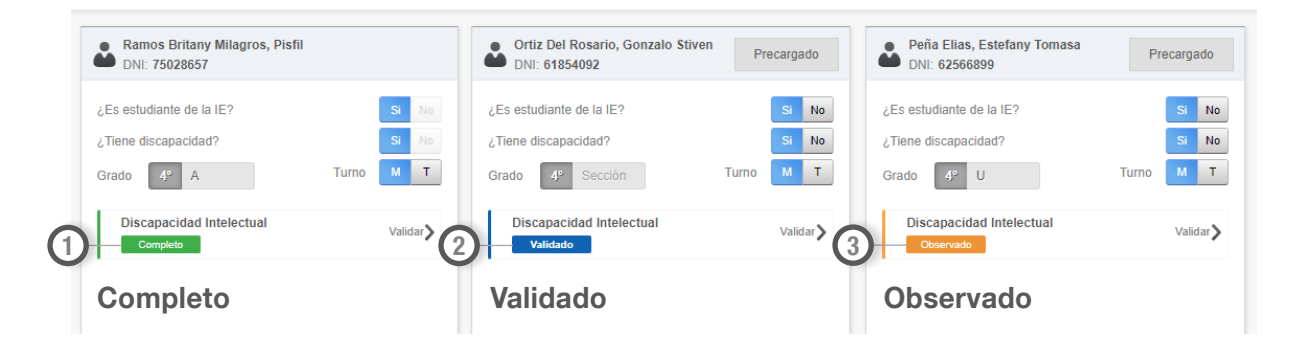

### $\mathcal{R}_{\Omega}^{\Omega}$ . Mecanismos de apoyo

En caso de dudas, lo invitamos a revisar algunos materiales audiovisuales de complemento a esta Guía ingresando en el portal de la UMC: umc.minedu.gob.pe/discapacidad

El correo principal de consulta sobre el registro es **contactonee@minedu.gob.pe** además del correo designado para brindar soporte a su DRE o UGEL, como se muestra en la siguiente tabla:

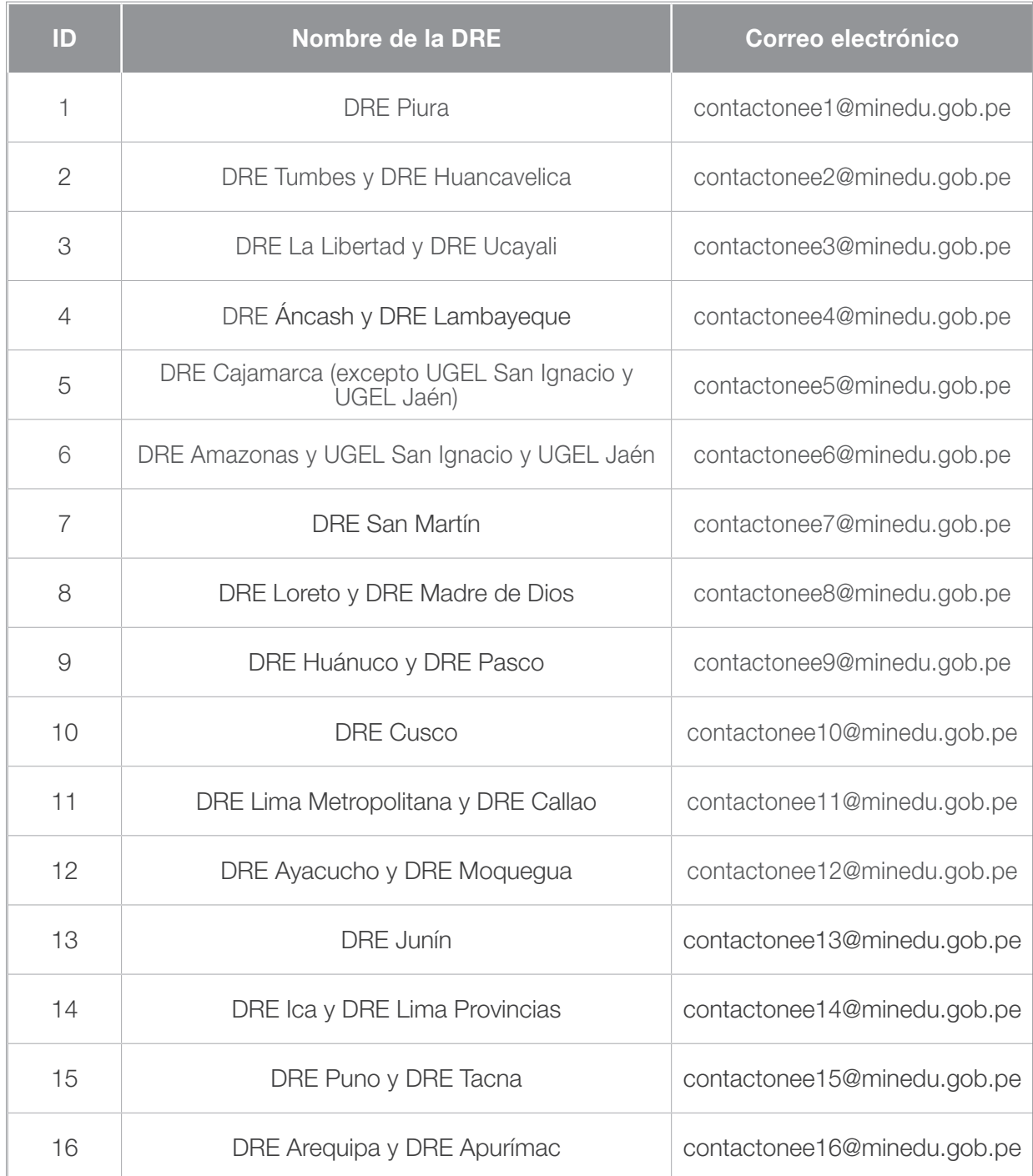

# ANEXO 1 Fichas de registro virtual de apoyo

En las siguientes páginas encontrará las fichas de apoyo para recopilar la información correspondiente de cada estudiante con discapacidad. Si usted lo prefiere, puede hacer uso de este material antes de registrar la información en el sistema.

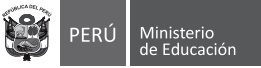

### DISCAPACIDAD FÍSICA (MOTORA)

### ATENCIÓN: R-NEE NO REQUIERE SUSTENTO PARA DISCAPACIDAD FÍSICA (MOTORA).

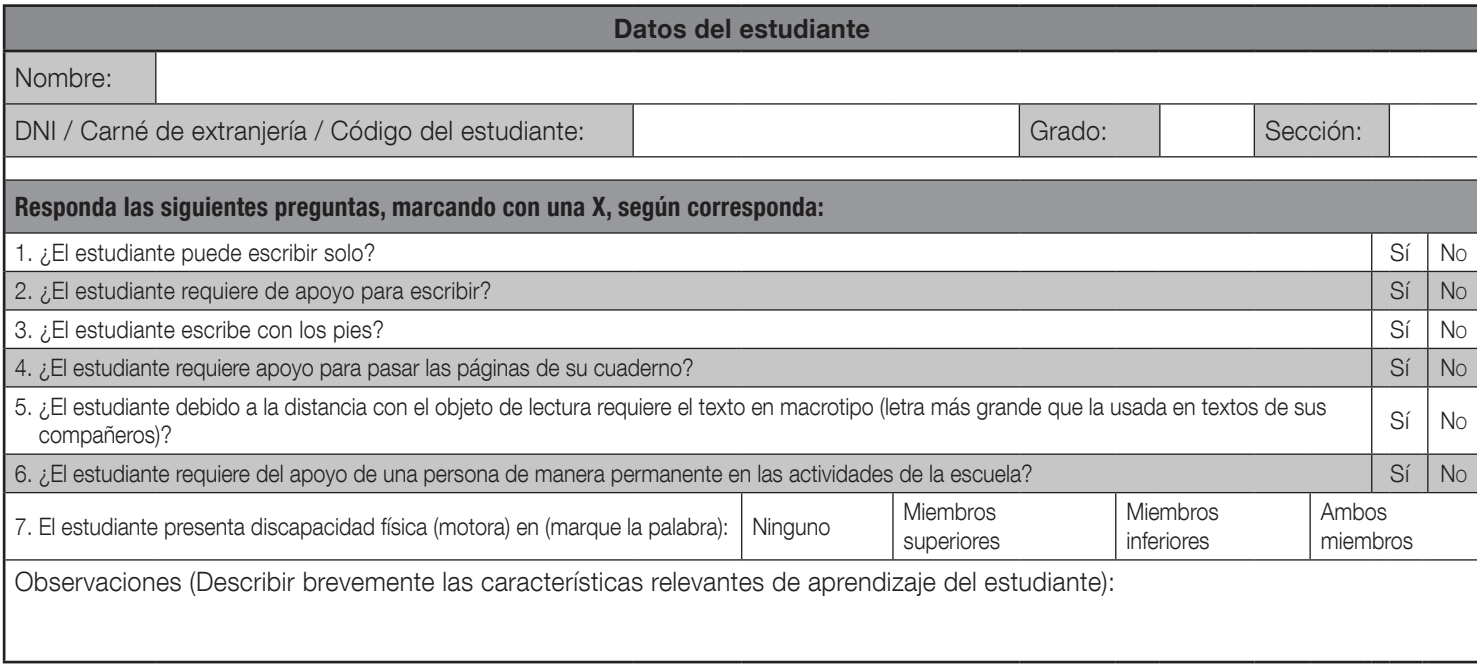

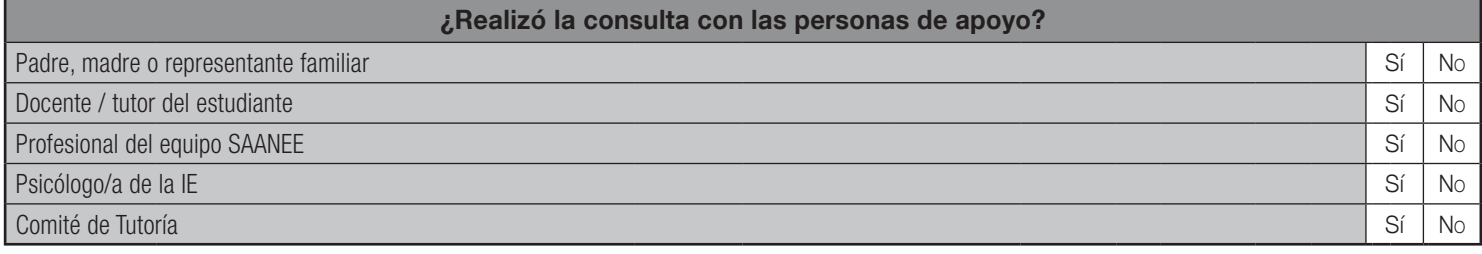

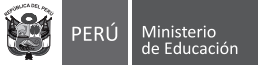

### TRASTORNO DEL ESPECTRO AUTISTA

### ATENCIÓN: R-NEE SÍ REQUIERE SUSTENTO PARA TRASTORNO DEL ESPECTRO AUTISTA.

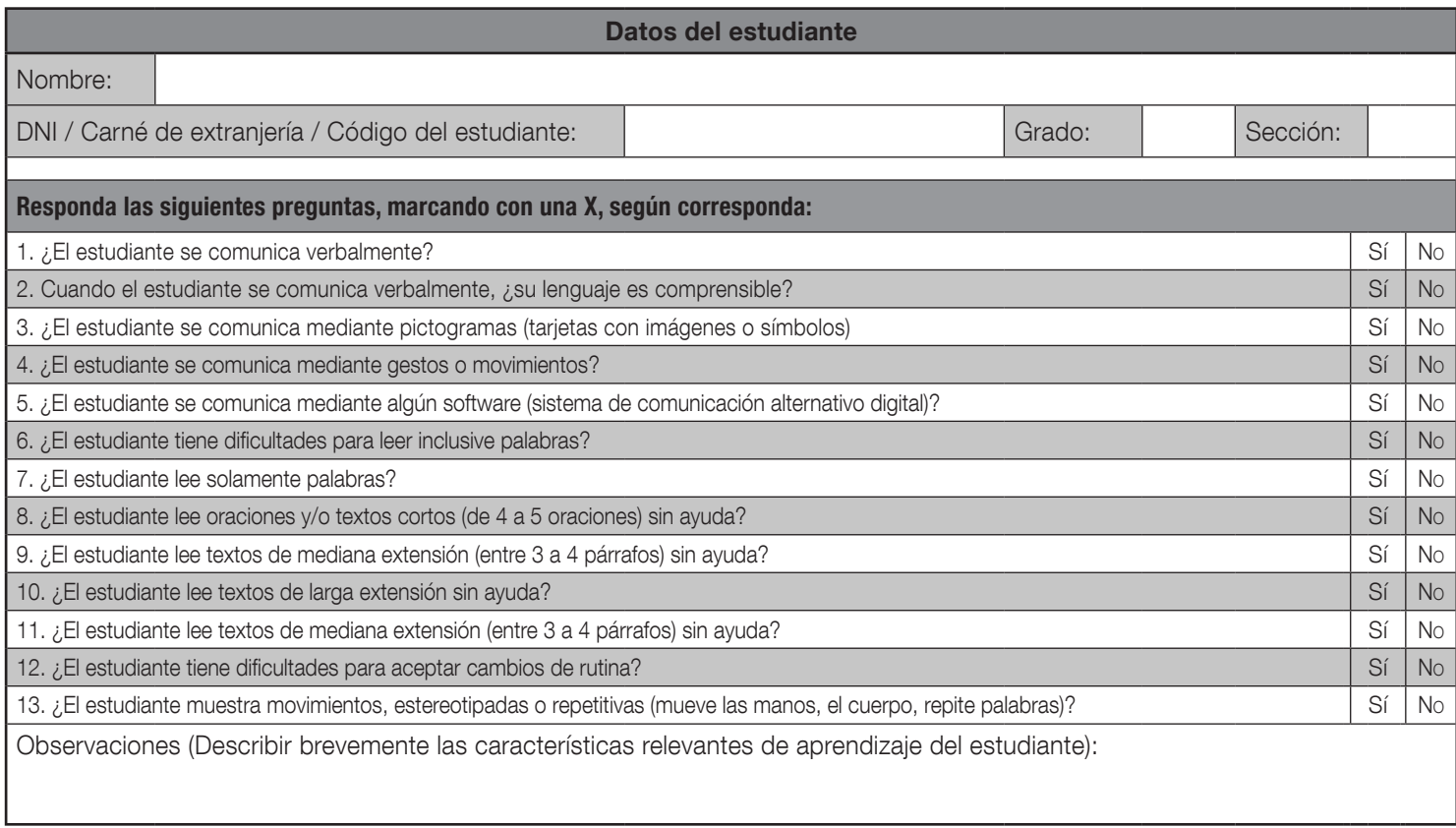

### ¿Realizó la consulta con las personas de apoyo? Padre, madre o representante familiar  $\vert$  Sí  $\vert$  No Docente / tutor del estudiante singularità del segundo del segundo del segundo del singularità del singularità del singularità del singularità del singularità del singularità del singularità del singularità del singularità Profesional del equipo SAANEE Sí No establece e se establece e se establece e se establece e se establece e se Psicólogo/a de la IE Sí Nobel de la IE Sí Nobel de la Sí Nobel de Sí Nobel de Sí Nobel de Sí Nobel de Sí Nobel de Sí Nobel de Sí Nobel de Sí Nobel de Sí Nobel de Sí Nobel de Sí Nobel de Sí Nobel de Sí Nobel de Sí Nobel de Comité de Tutoría de Sí Nobel de Sí Nobel de Sí Nobel de Sí Nobel de Sí Nobel de Sí Nobel de Sí Nobel de Sí No

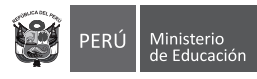

#### DISCAPACIDAD AUDITIVA

SUBTIPO: Hipoacusia (disminución de la audición) Sordera total

#### > ATENCIÓN: R-NEE NO REQUIERE SUSTENTO PARA DISCAPACIDAD AUDITIVA.

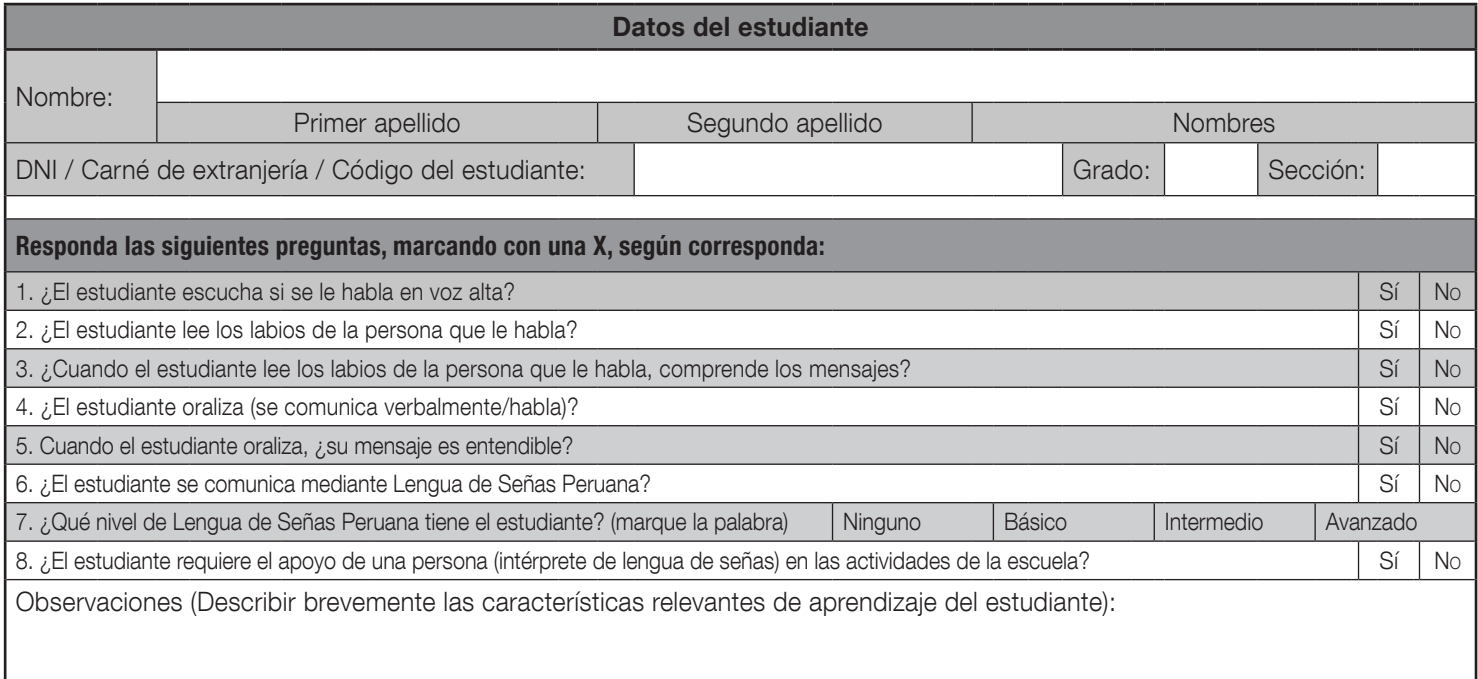

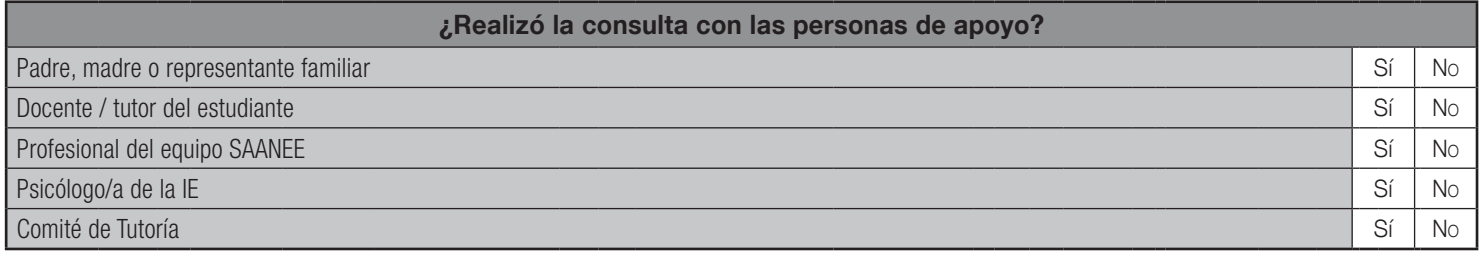

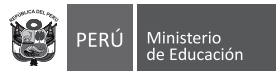

### DISCAPACIDAD VISUAL

SUBTIPO: Baja visión | Geguera Total (en ambos ojos)

ATENCION: R-NEE **SI REQUIERE** SUSTENTO PARA BAJA VISION. R-NEE **NO REQUIERE** SUSTENTO PARA CEGUERA.

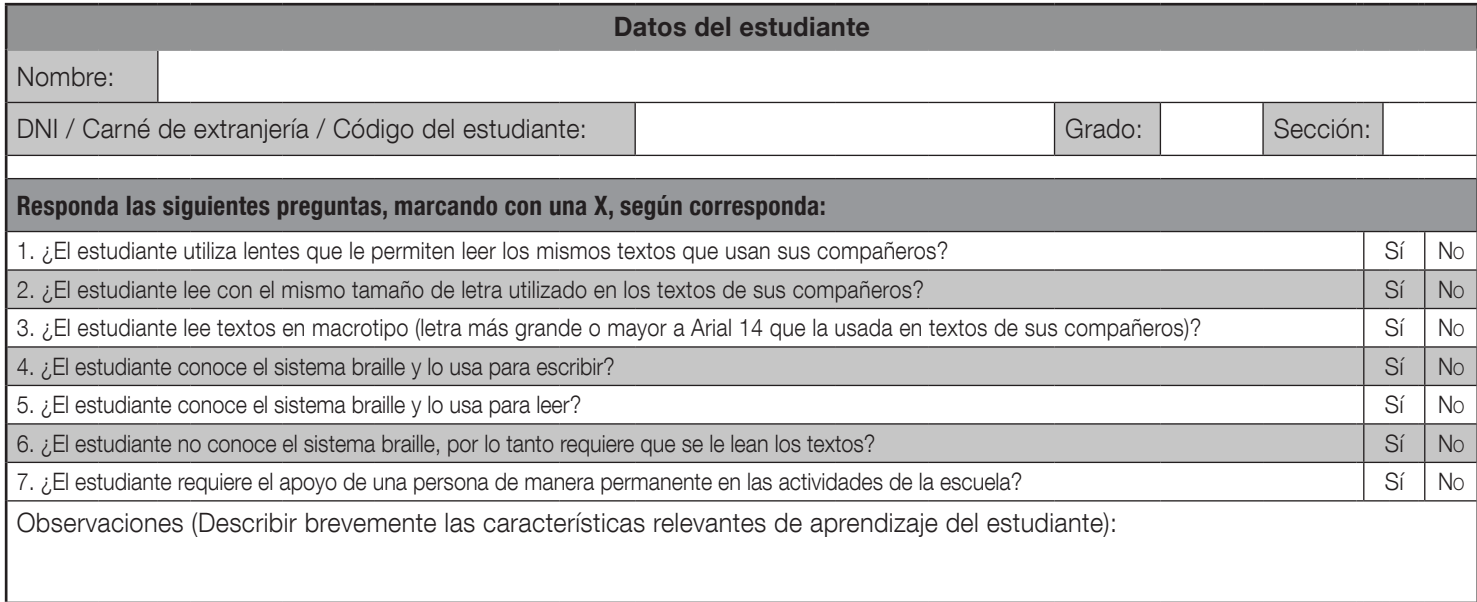

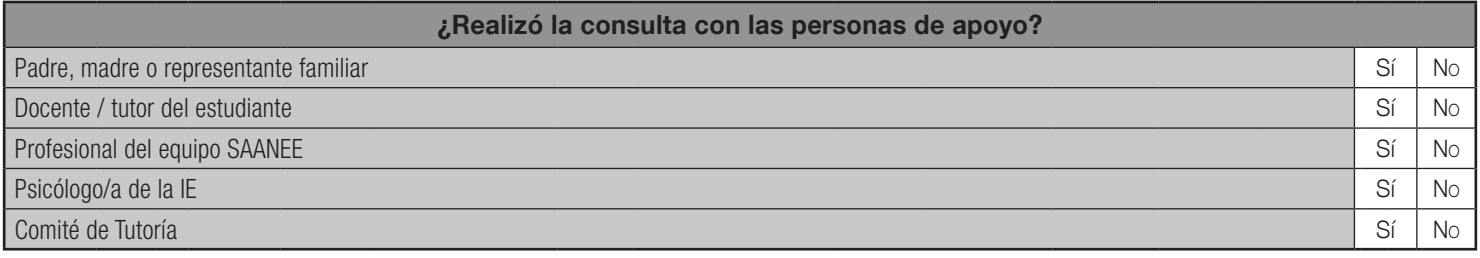

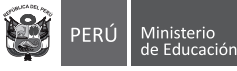

### SORDOCEGUERA

### ATENCIÓN: R-NEE SÍ REQUIERE SUSTENTO PARA SORDOCEGUERA.

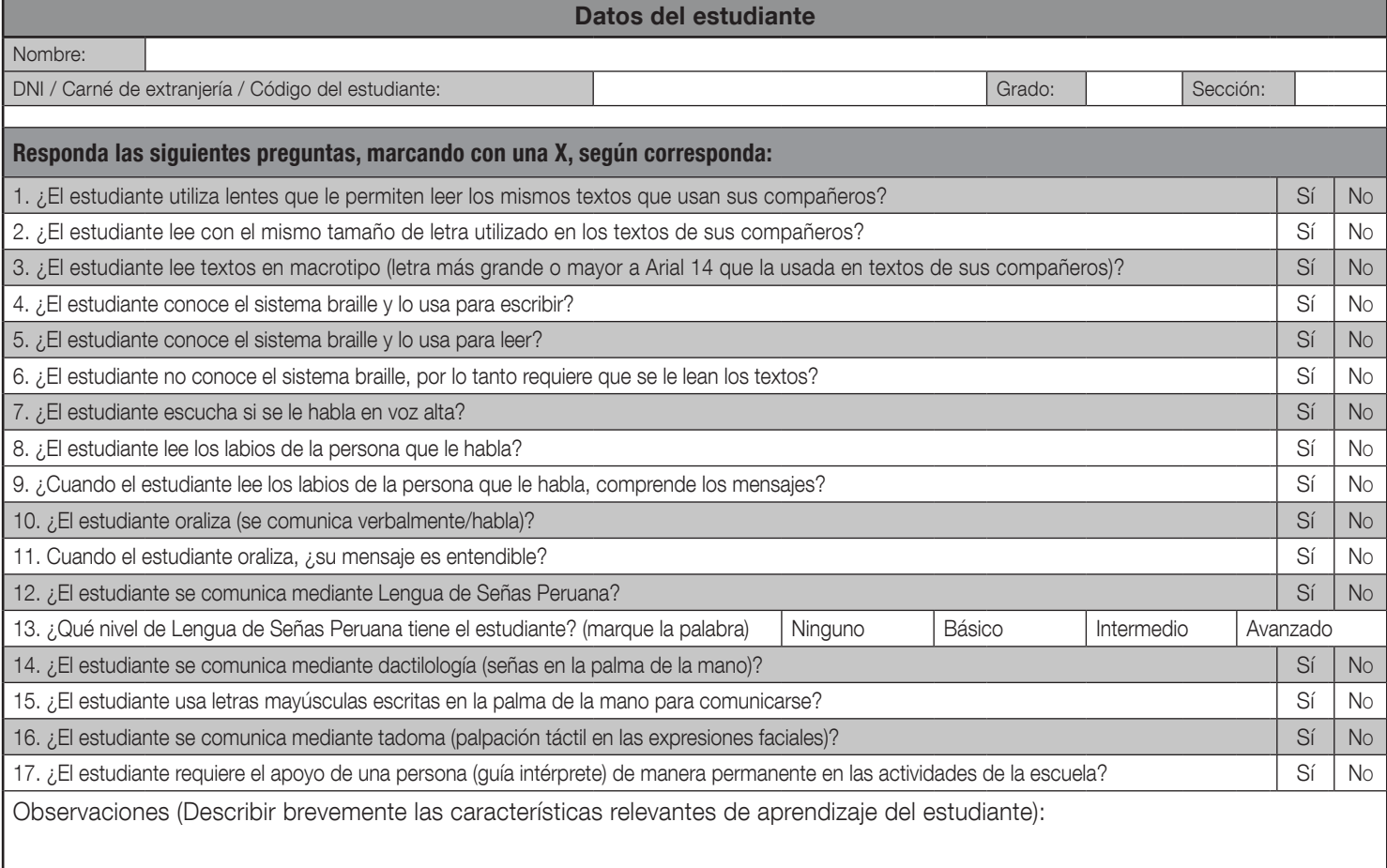

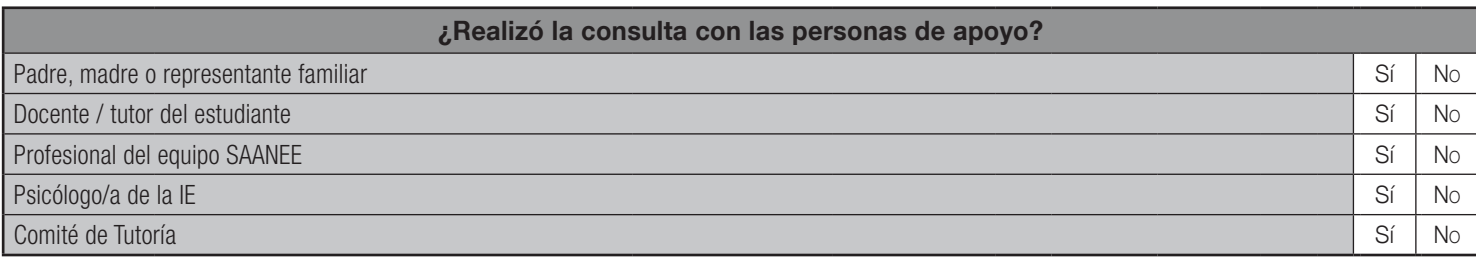

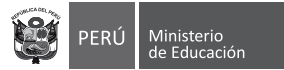

### DISCAPACIDAD INTELECTUAL

SUBTIPO: Síndrome de Down Retardo mental level

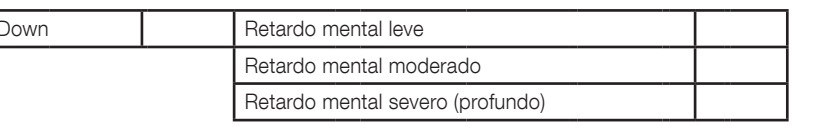

#### ATENCIÓN: R-NEE SÍ REQUIERE SUSTENTO PARA RETARDO MENTAL LEVE, RETARDO MENTAL MODERADO Y RETARDO MENTAL SEVERO. R-NEE NO REQUIERE SUSTENTO PARA SÍNDROME DE DOWN.

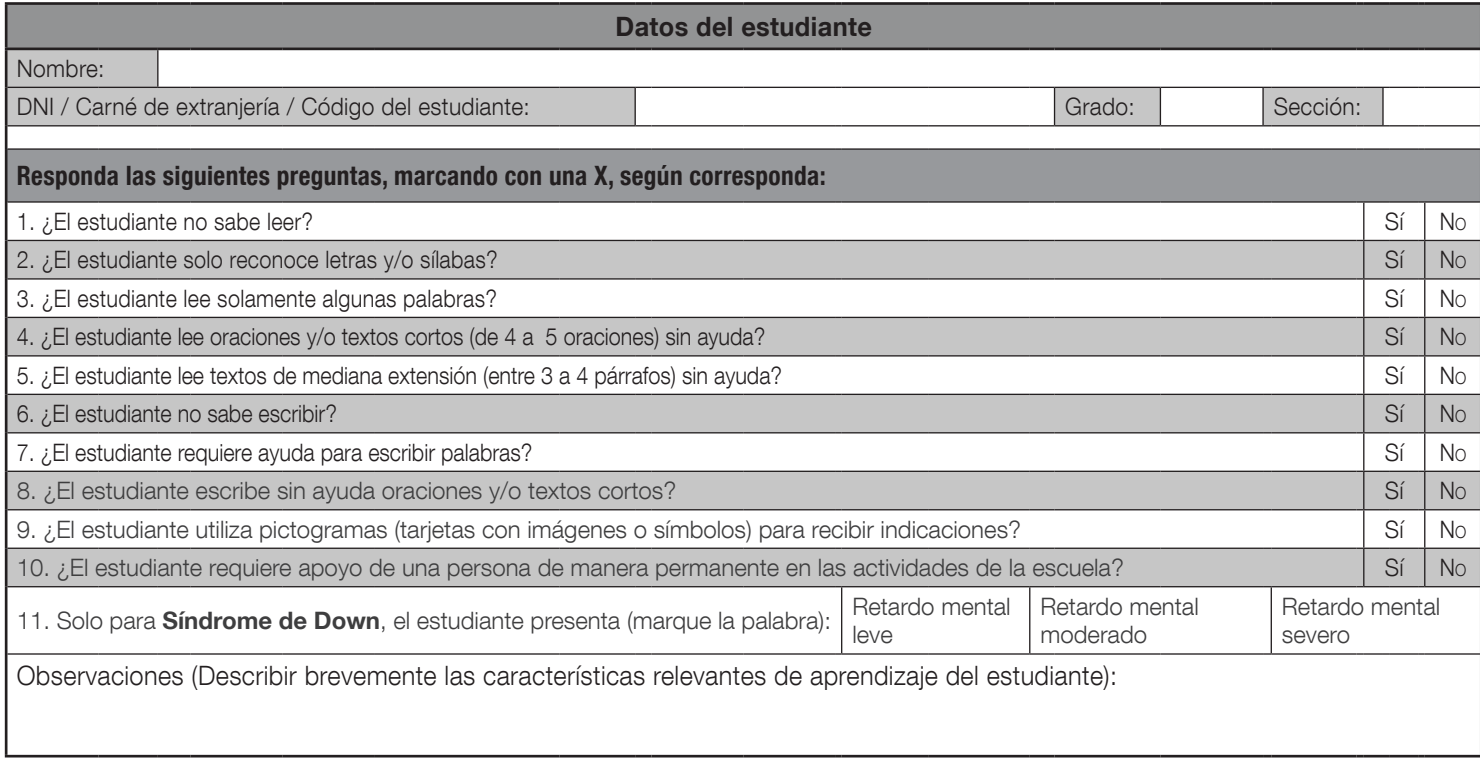

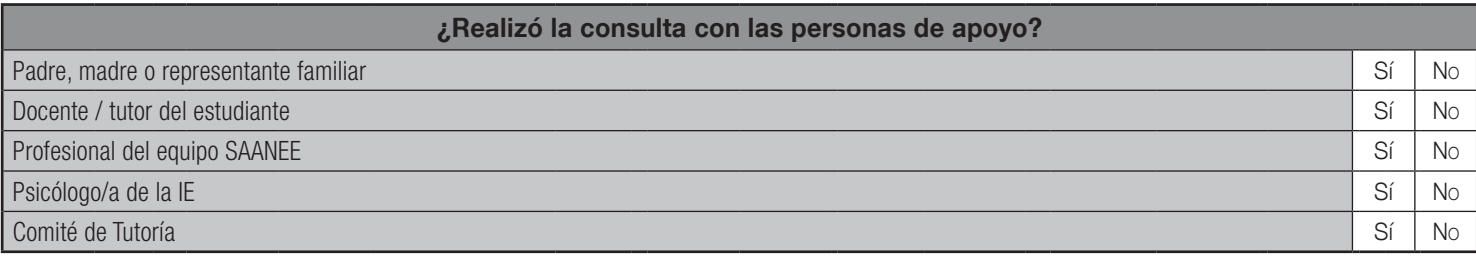

# ANEXO 2 Recursos y apoyos - Glosario de términos

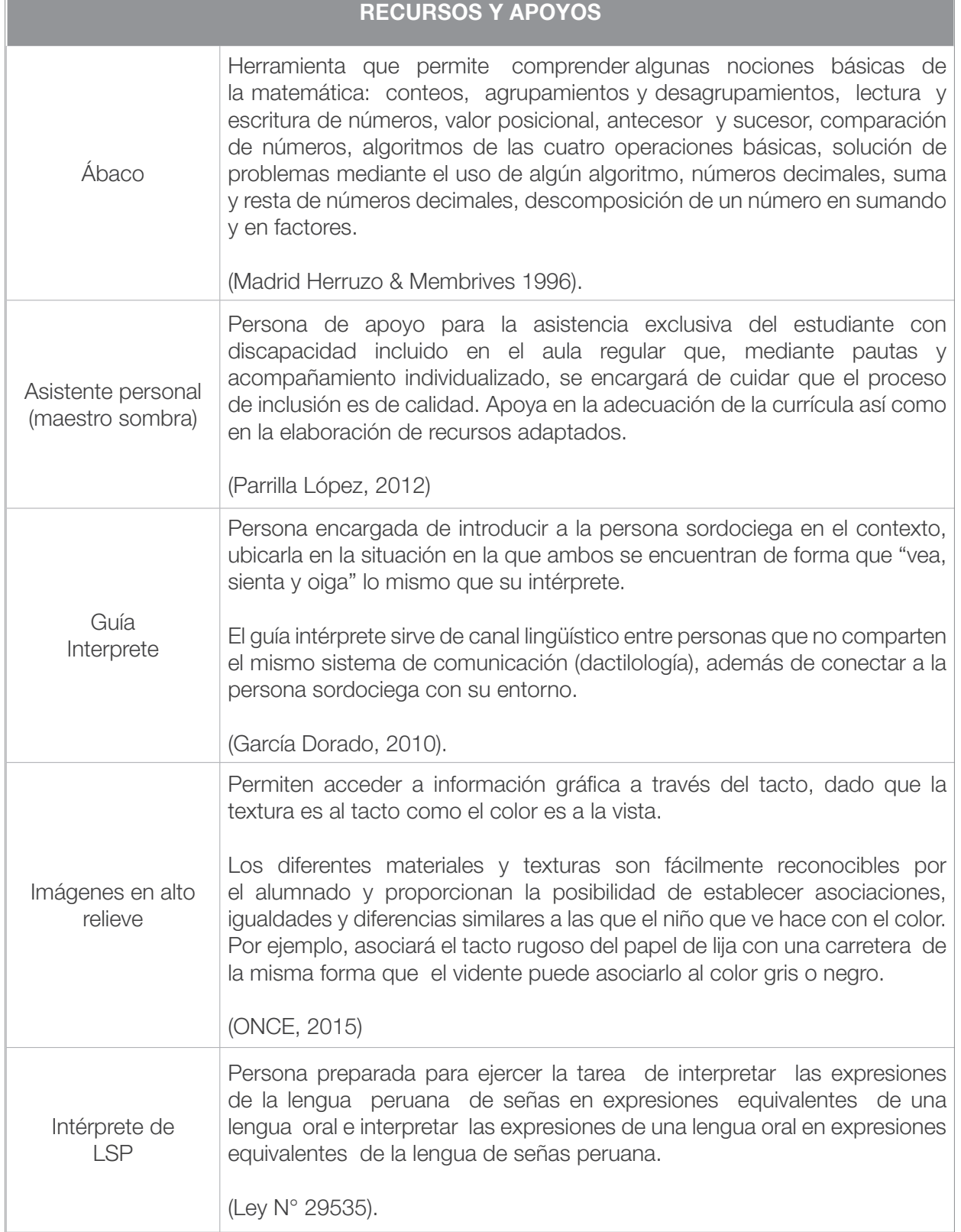

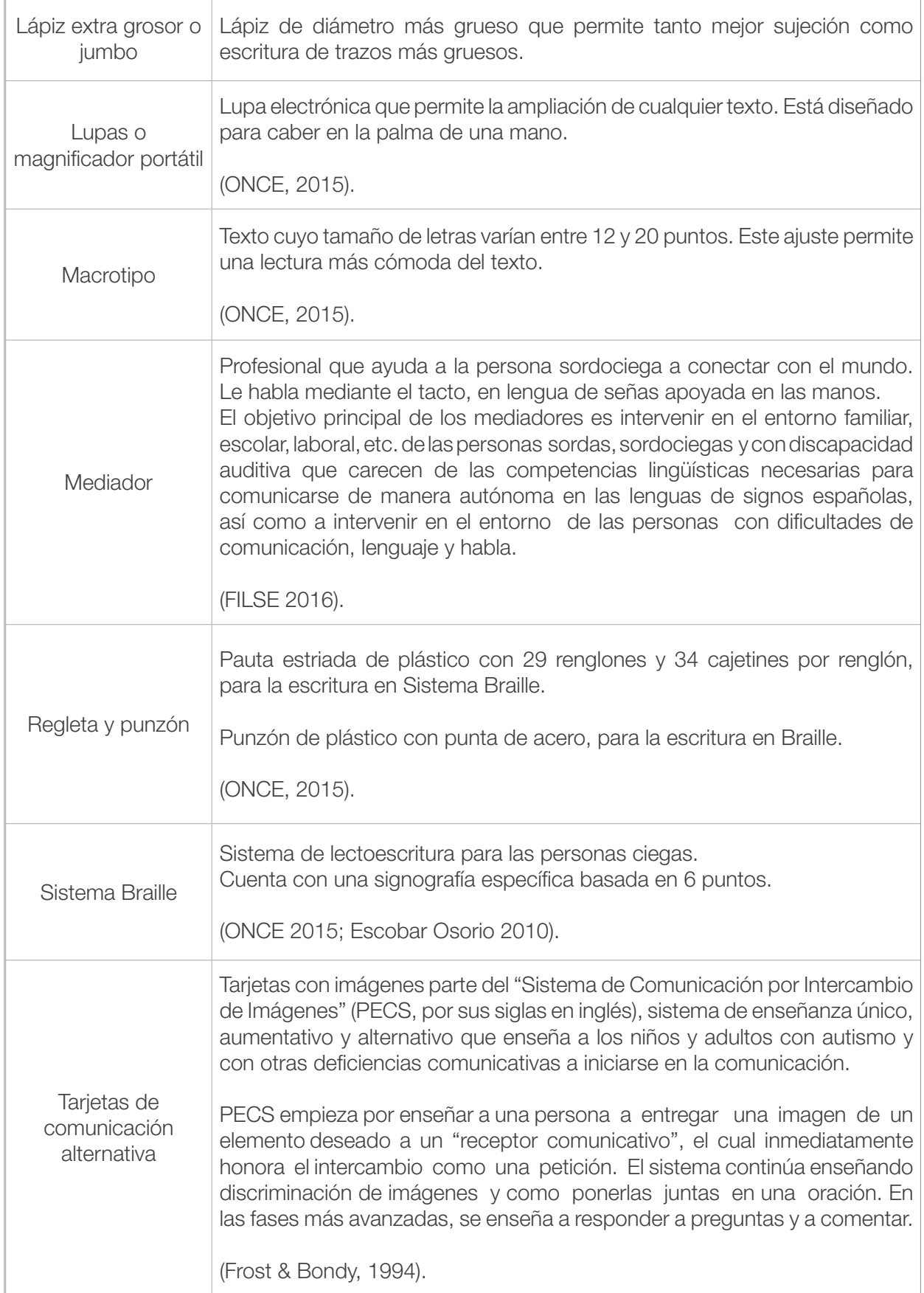

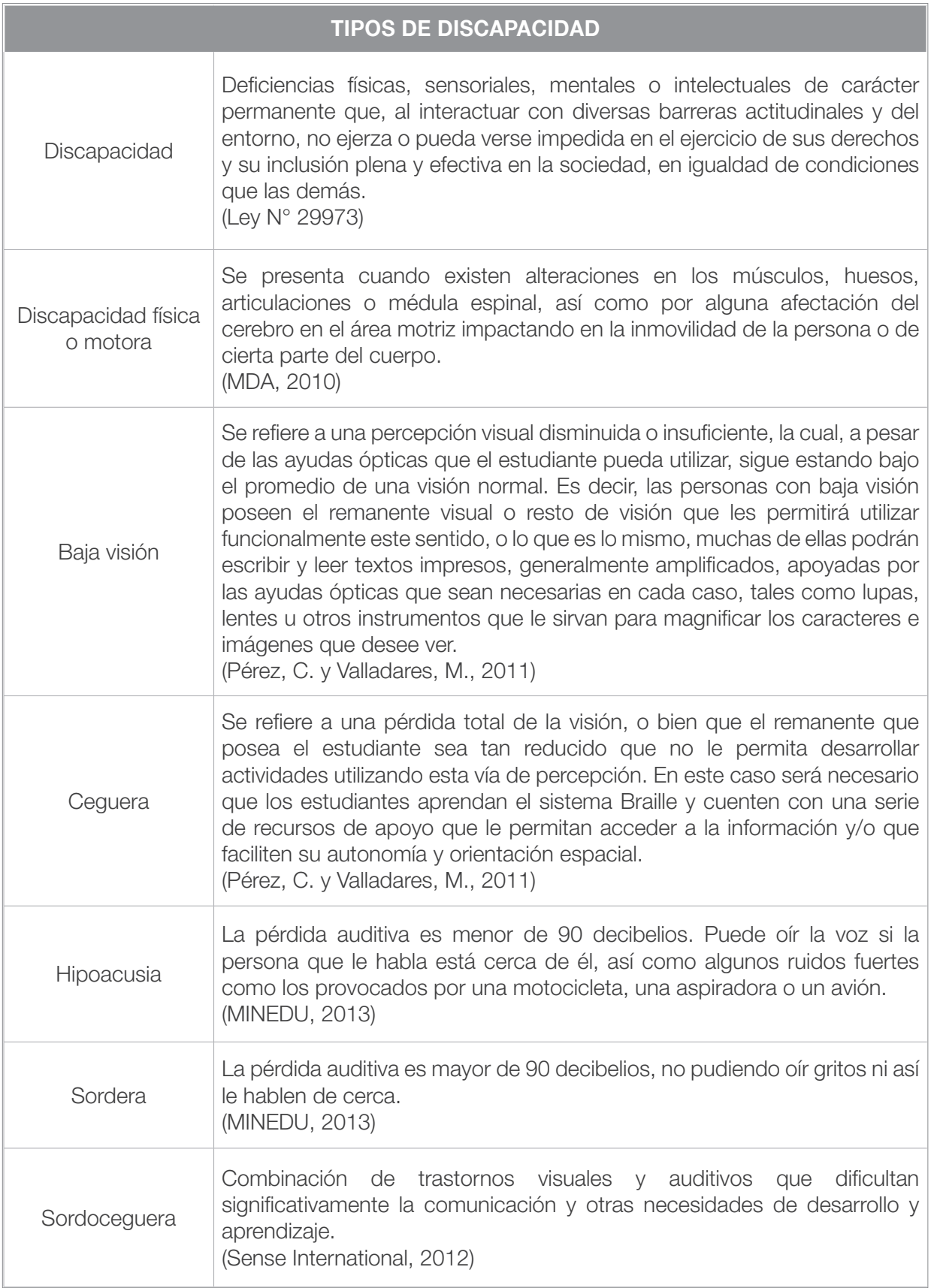

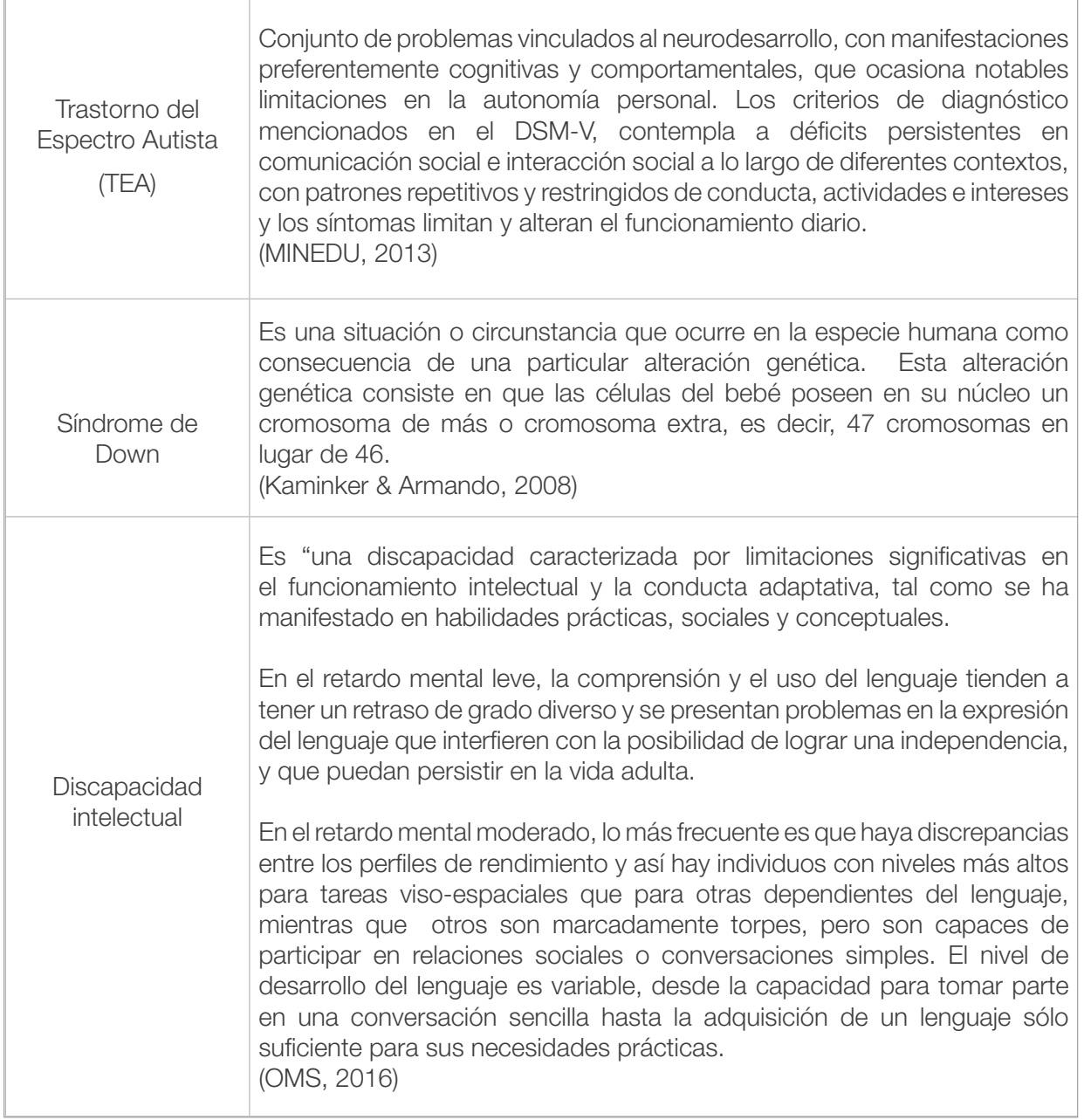

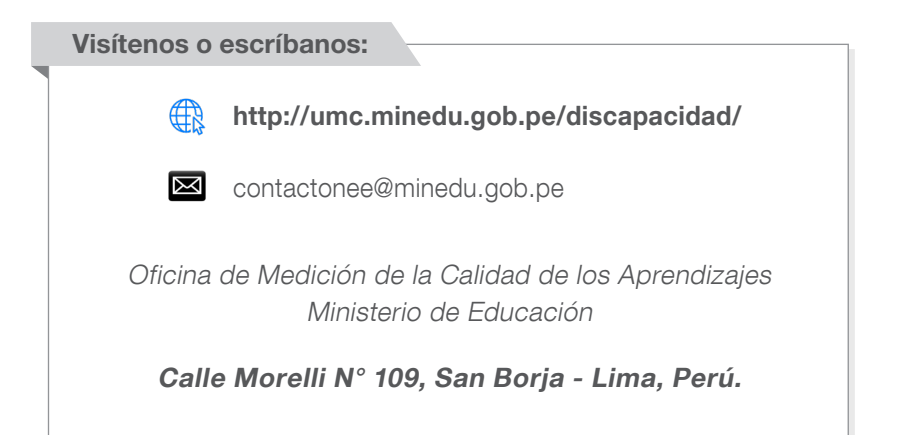